## **Setting up Zoom**

Before you connect,

1) Before you connect, download (click on the link below) the free "Zoom Client for Meetings App". This is preferred but not absolutely necessary.

https://zoom.us/download and download "Zoom Client for Meetings"

2) If they you are using a mobile device (iPad, iPhone, Android, etc.) they will need to download the "Zoom Cloud Meetings" App from the App Store.

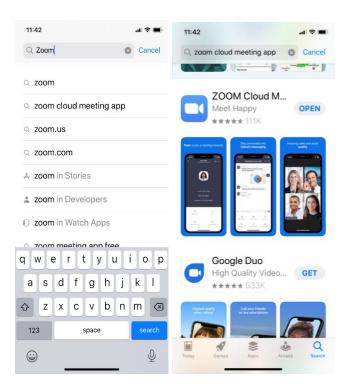

3) When you invite them to join a videoconference, they will see this in the email invitation. All they have to do is click on "Allow".

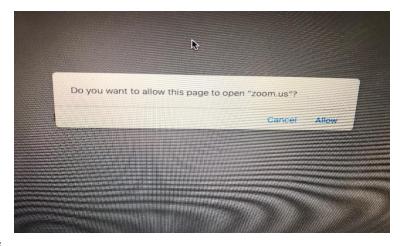

Adjust your audio settings

1) Click on the up arrow next to the microphone icon, bottom left hand corner of the screen.

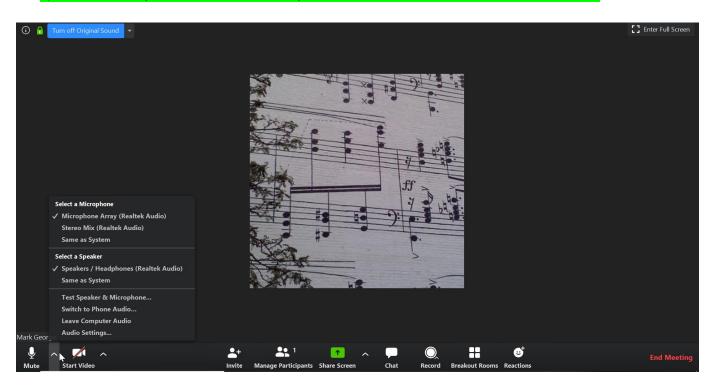

2) Click on "Audio Settings..."

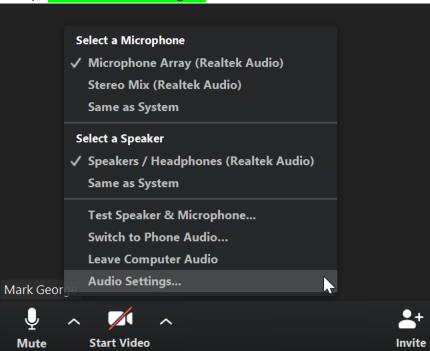

3) Click and 'un-check' the box that says, "Automatically adjust volume". Move the slider (immediately above the check box) to around 75% volume as shown below.

## **Setting up Zoom**

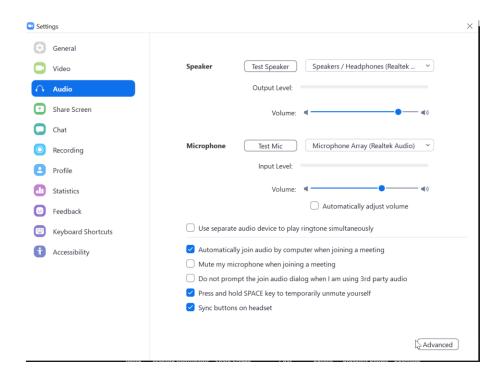

4) Click on "Advanced" in the bottom right hand corner and see the screen below. Click on the box that says "Show in-meeting option to 'Enable Original Sound' from microphone". Then use the use the down arrow next to: "Suppress Persistent Background Noise" and set it to 'Disable'. Then, just below that, use the down arrow next to: "Suppress Intermittent Background Noise" to 'Disable'. The entire screen should look like this:

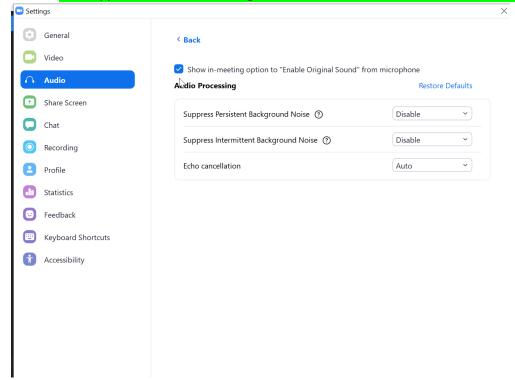

## **Setting up Zoom**

5) Click the "X" in the upper right hand corner to return to the videoconference screen. Be sure that the words in the upper left hand corner of the screen say: "Turn Off Original Sound". You may have to revisit this point in every lesson.

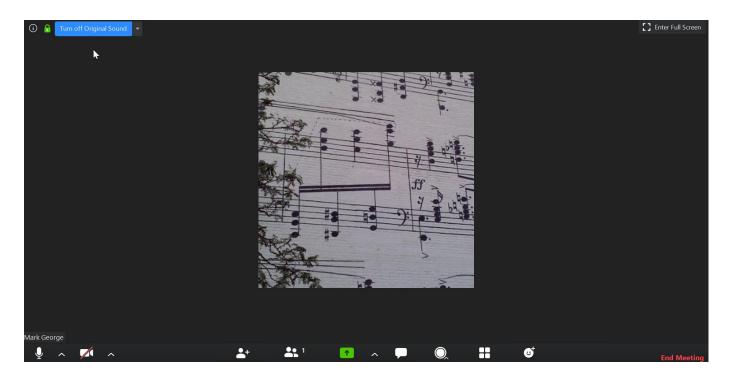